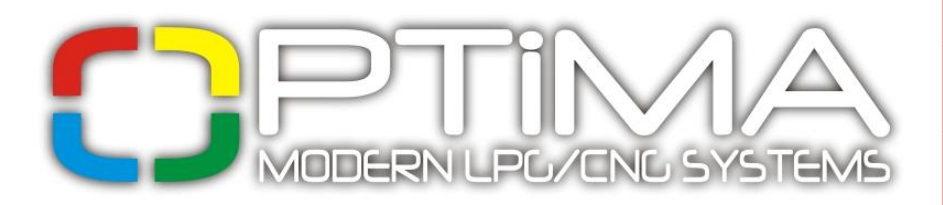

**v1.03 [PL]**

Instrukcja podłączenia i programowania sterownika OPTIMA Eco·Tec i OPTIMA Pro·Tec OBD/CAN

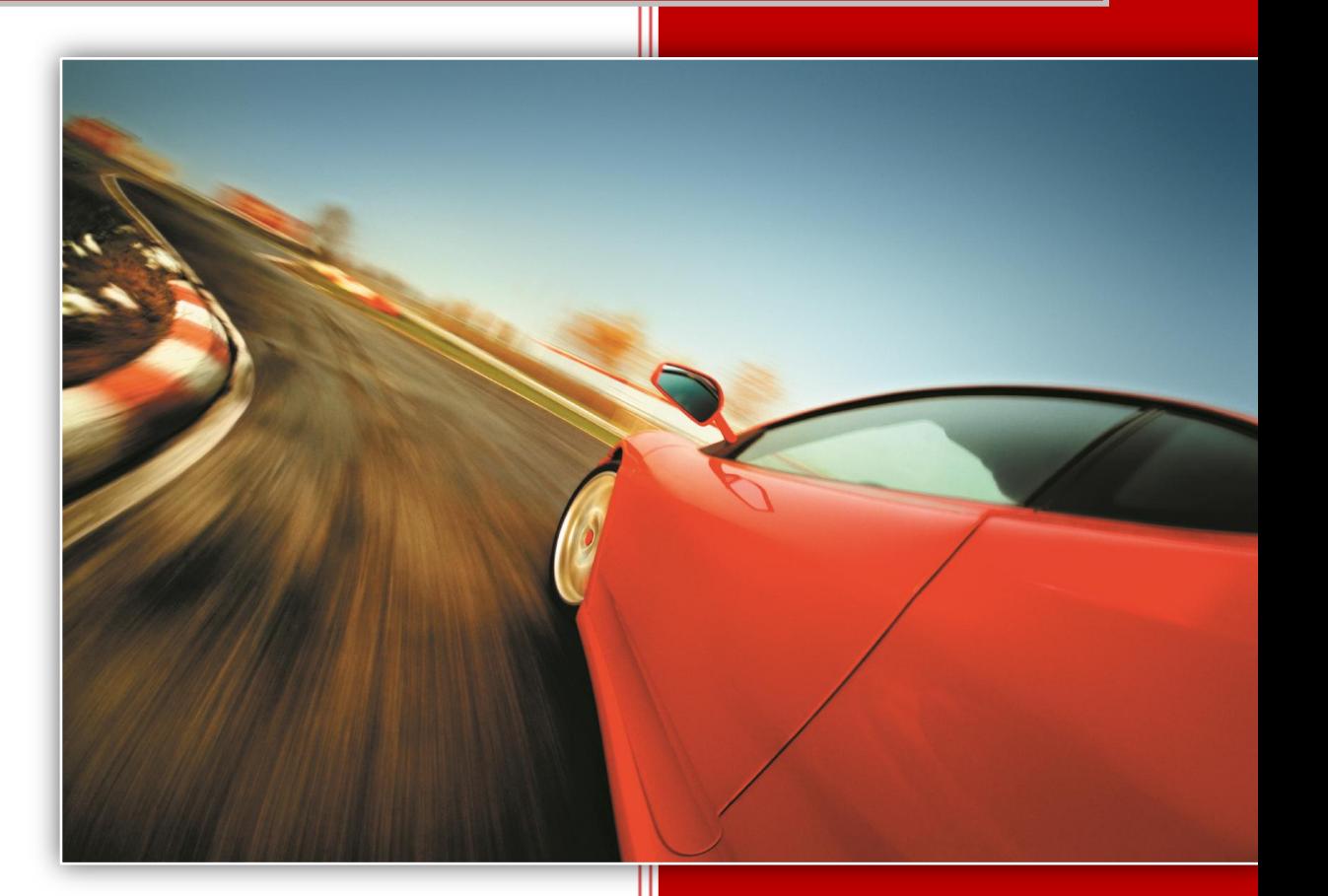

# **ALEX**

ul. Zambrowska 4A, 16-001 Kleosin k. Białegostoku Polska tel./fax: +48 85 664 84 40

[www.optimagas.pl](http://www.optimagas.pl/)

e-mail: service@optimagas.pl

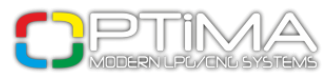

# Spis treści

<span id="page-1-0"></span>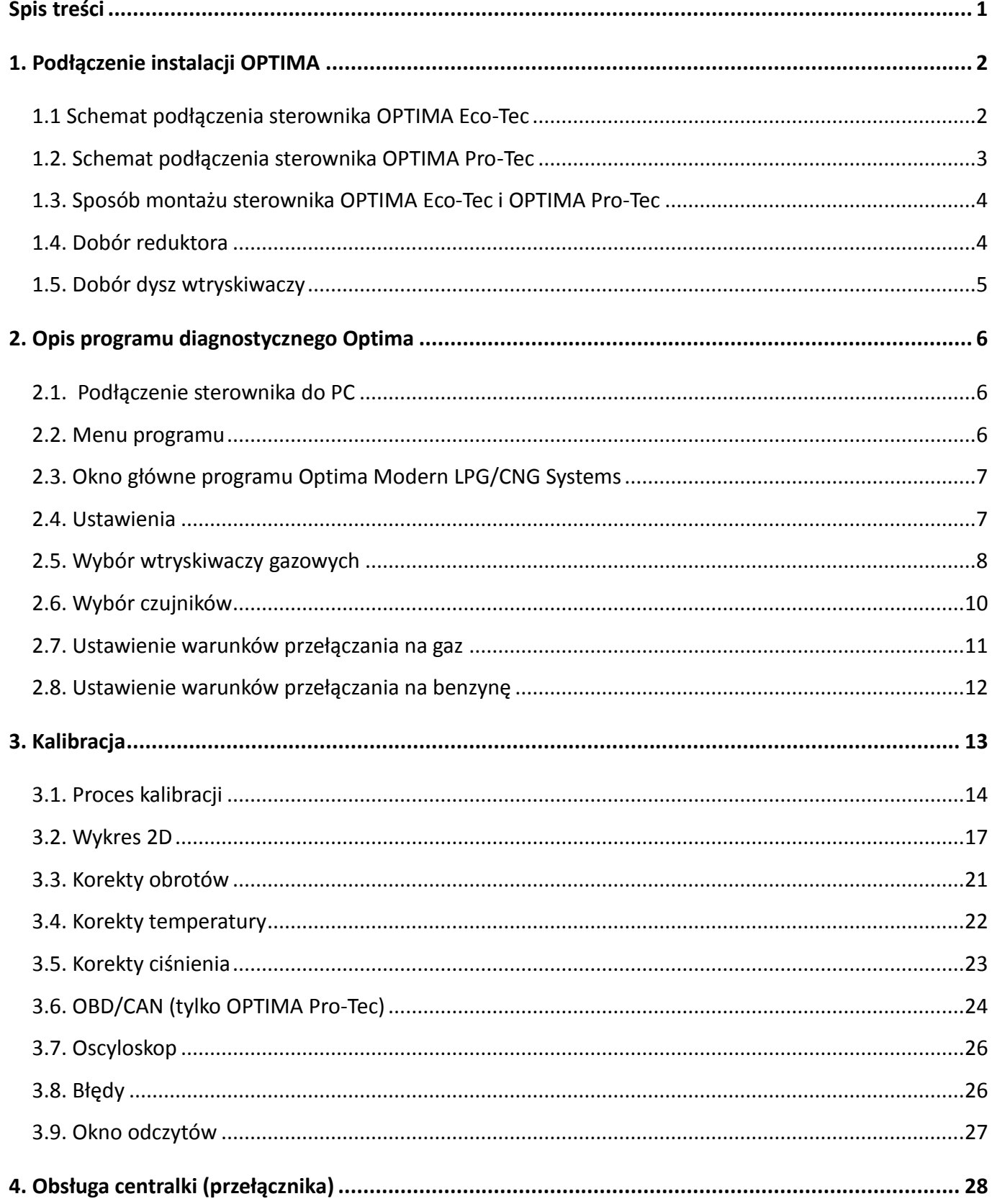

<span id="page-2-1"></span><span id="page-2-0"></span>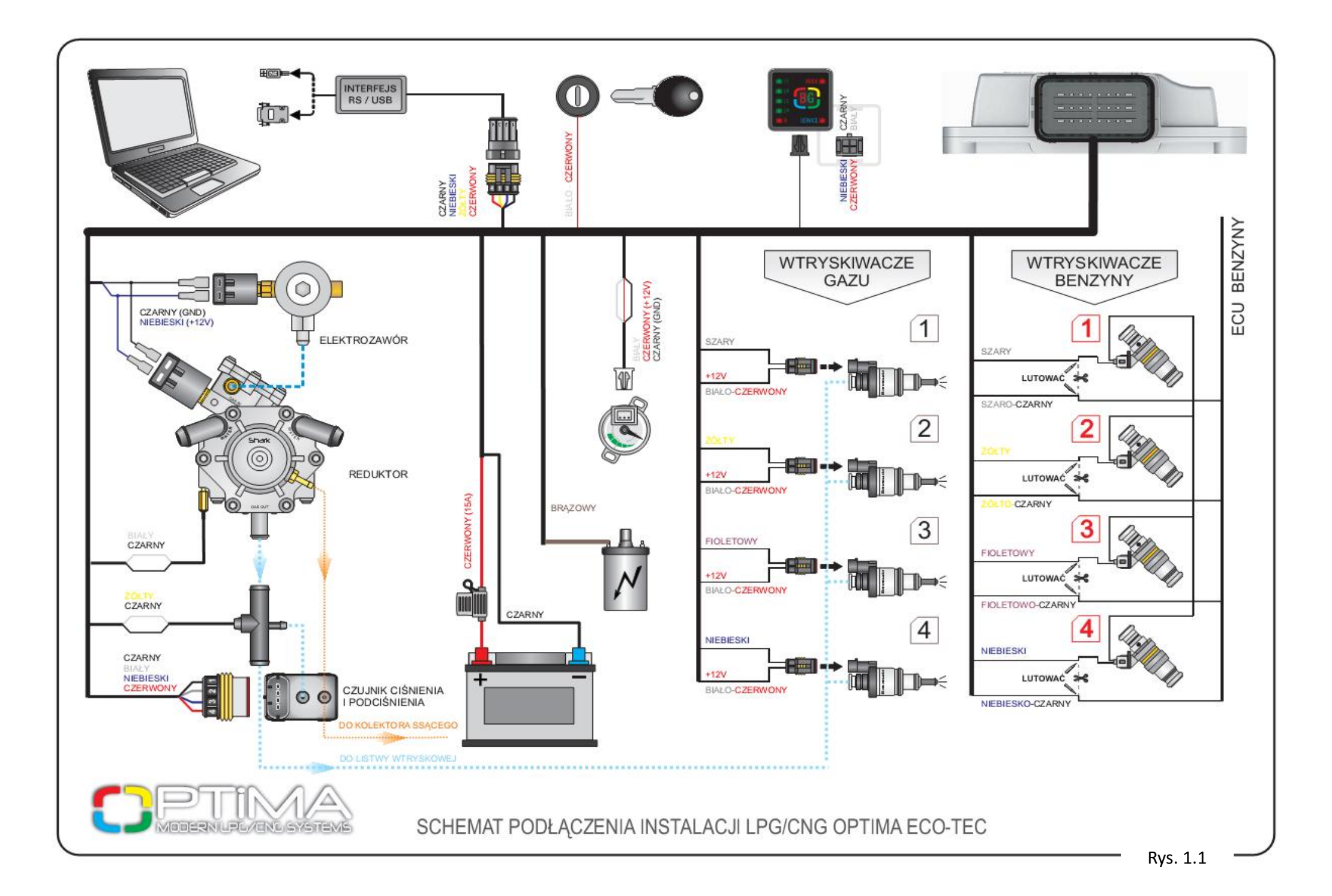

<span id="page-3-0"></span>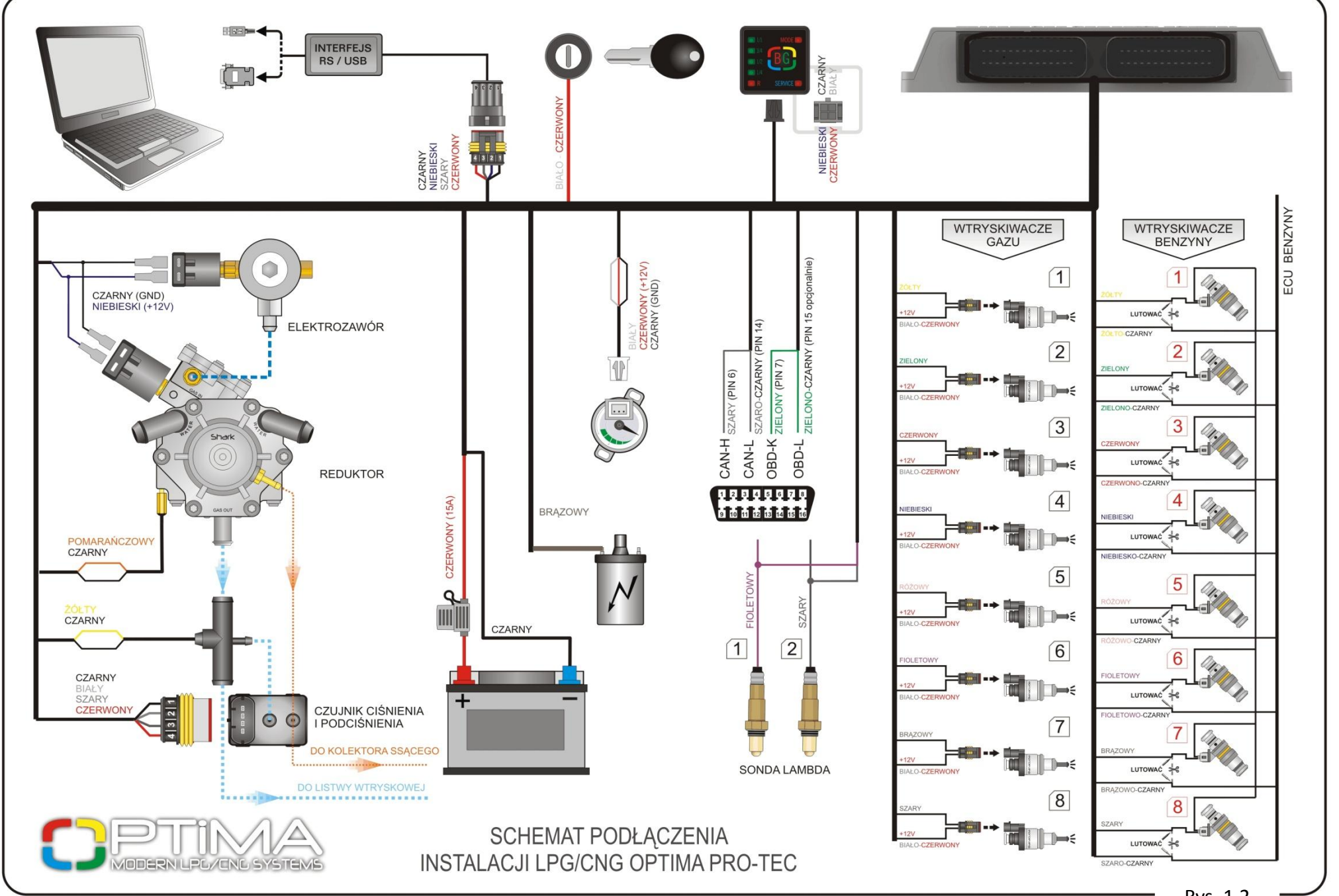

Rys. 1.2

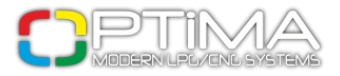

## <span id="page-4-0"></span>*1.3. Sposób montażu sterownika OPTIMA Eco-Tec i OPTIMA Pro-Tec*

# **Sterownik OPTIMA EcoTec lub OPTIMA ProTec montujemy w taki sposób, aby nie był narażony na bezpośrednie działanie wody oraz wysokich temperatur.** Montaż przeprowadzamy zgodnie ze schematem podłączenia (Rys. 1.1 lub Rys. 1.2).

## <span id="page-4-1"></span>*1.4. Dobór reduktora*

Przy montażu sekwencyjnego wtrysku gazu OPTIMA Eco-Tec lub OPTIMA Pro-Tec należy zwrócić uwagę na prawidłowy dobór: reduktora (do danej mocy silnika) oraz dysz wtryskiwaczy. Przy nieprawidłowym doborze reduktora do mocy silnika samochodu, może się okazać, że przy dużych wydatkach gazu (tzn. przy pełnym obciążeniu silnika) reduktor nie będzie w stanie zapewnić odpowiedniego ciśnienia gazu.

Jeżeli ciśnienie spadnie poniżej wartości zapisanej w sterowniku, układ automatycznie przełączy się na zasilanie benzyną.

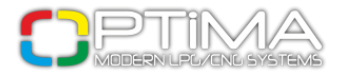

# <span id="page-5-0"></span>*1.5. Dobór dysz wtryskiwaczy*

Dysze wtryskiwaczy również należy dobierać w stosunku do danej mocy silnika. Przykładowy dobór dysz przedstawia tabelka poniżej. Aby z niej skorzystać, należy moc silnika podzielić przez ilość cylindrów.

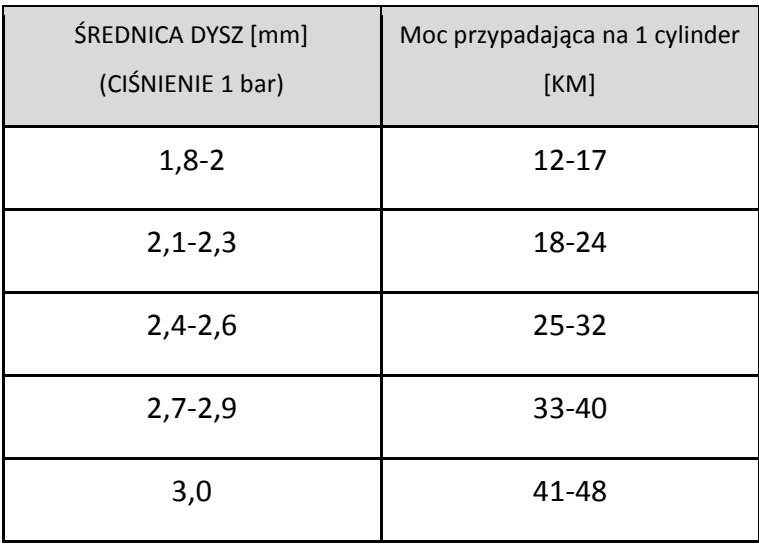

Wartości podane w powyższej tabeli należy traktować jako orientacyjne. Rozmiar dysz może różnić się w zależności od typu wtryskiwacza gazowego oraz samego sposobu sterowania wtryskiem w danym samochodzie. W razie problemów można użyć kalkulatora w programie zainstalowanym na PC.

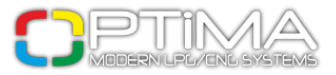

# <span id="page-6-0"></span>**2. Opis programu diagnostycznego Optima**

## <span id="page-6-1"></span>*2.1. Podłączenie sterownika do PC*

Po prawidłowo przeprowadzonym montażu należy podłączyć komputer (z zainstalowanym programem diagnostycznym) ze sterownikiem OPTIMA Eco-Tec i Pro-Tec przy użyciu interfejsu RS-232 lub USB firmy ALEX Sp. z o.o. Przed uruchomieniem programu należy: najpierw przekręcić kluczyk w stacyjce samochodu (włączyć napięcie po stacyjce na sterownik) a następnie uruchomić auto. Jest to konieczne, ponieważ sterownik po odłączeniu mu napięcia po stacyjce przechodzi w stan uśpienia, w którym komunikacja nie jest możliwa. Powyższa sytuacja będzie sygnalizowana brakiem połączenia podczas uruchamiania programu diagnostycznego Optima.

Jeżeli interfejs został podłączony i zainstalowany prawidłowo, program przeszukuje wszystkie dostępne w komputerze porty szeregowe COM. Po wykryciu podłączonego sterownika, połączenie się z programem diagnostycznym następuje automatycznie.

## <span id="page-6-2"></span>*2.2. Menu programu*

OPTIMA MODERN LPG/CNG SYSTEMS ver 1.04 Sterownik **Język** Dokumentacja

#### Rys. 2

#### *Sterownik:*

**Połączenie** – pozwala na ręczne połączenie się ze sterownikiem.

**Dane sterownika** – wyświetla informacje o podłączonym sterowniku.

**Serwis** – ustawia przypomnienie o serwisie instalacji.

**Aktualizacje** – umożliwia aktualizacje oprogramowania sterownika.

**Wczytaj ustawienia** – pozwala na wczytanie z pliku wcześniej zapisanych ustawień.

**Zapisz ustawienia** – zapisuje do pliku bieżące ustawienia sterownika.

#### *Język:*

Umożliwia zmianę języka w programie do obsługi sterownika.

#### *Dokumentacja:*

Umożliwia dostęp do instrukcji obsługi oraz schematów montażowych.

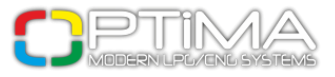

# <span id="page-7-0"></span>*2.3. Okno główne programu Optima Modern LPG/CNG Systems*

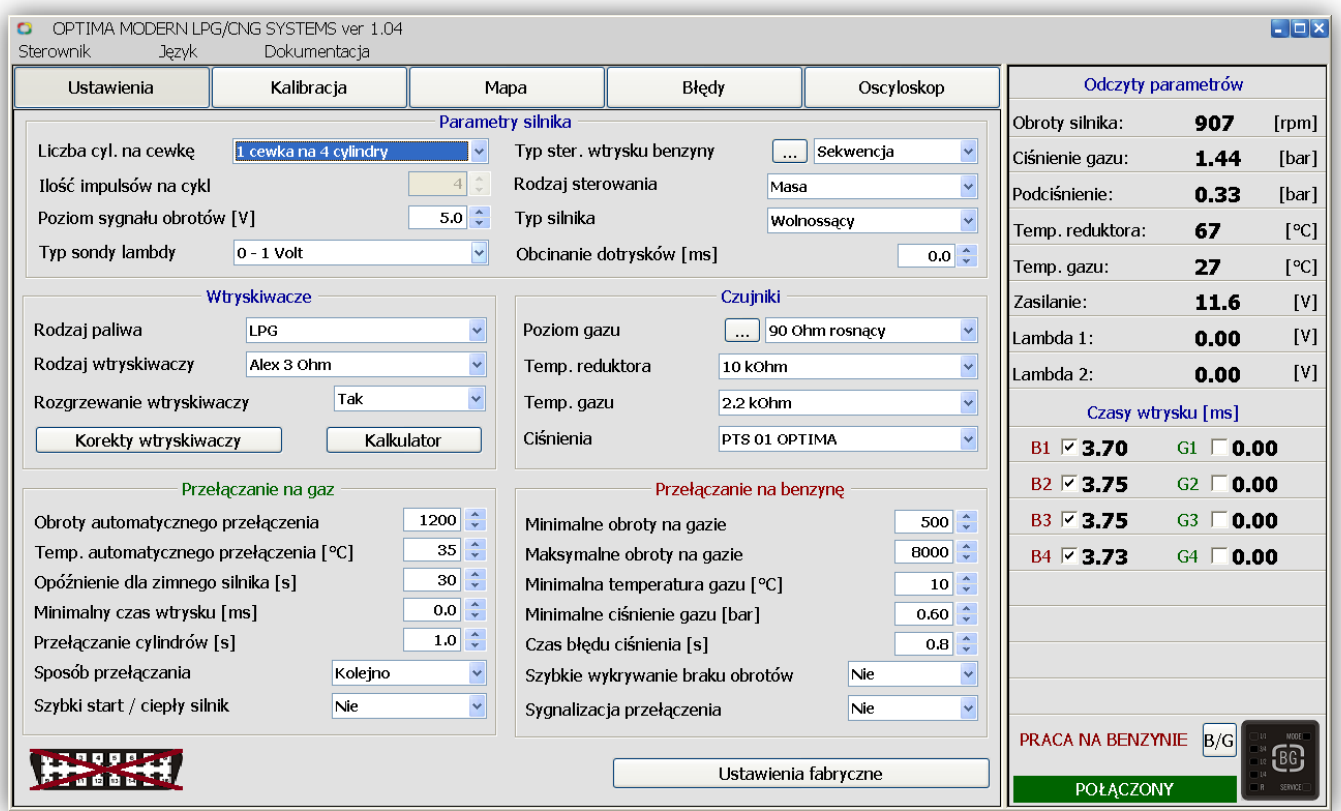

*Rys. 3*

## <span id="page-7-1"></span>*2.4. Ustawienia*

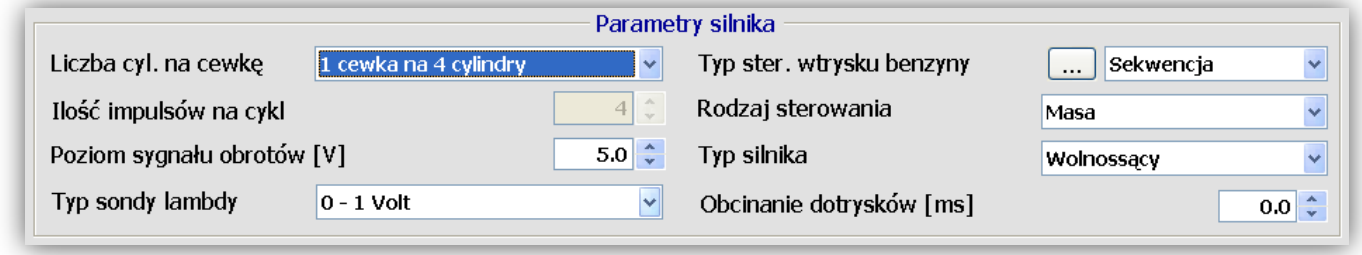

*Rys. 4*

**Liczba cylindrów na cewkę** - ilość cylindrów przypadająca na jedną cewkę zapłonową. Należy dobrać tak, aby wartość obrotów pokazywana w programie pokrywała się z obrotami na desce rozdzielczej samochodu.

**Ilość impulsów na cykl** – dzielnik sygnału obrotów przy wybranej opcji obroty z wału korbowego lub z wtryskiwaczy benzyny.

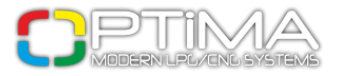

**Poziom sygnału obrotów [V]** - ustawiamy wartość napięcia, przy którym obroty występują bez zakłóceń. Standardowo dla cewki zapłonowej - 12V, dla czujników położenia wału - około 5V.

**Typ sondy Lambda** – rodzaj sondy lambda w samochodzie (opcja dostępna tylko w sterowniku OPTIMA Pro-Tec).

**Typ sterowania wtrysku benzyny** – rodzaj układu wtrysku zastosowanego w samochodzie. Klikając na [....], możemy przejść do opcji automatycznego wykrywania sterowania.

**Rodzaj sterowania –** wybór sterowania wtrysku benzyny w samochodzie (najczęściej masa).

**Typ Silnika** – rodzaj silnika w samochodzie (z turbosprężarką lub bez).

**Obcinanie Dotrysków** – opcja pozwalająca na "wycinanie" krótkich impulsów w silnikach z dotryskiem paliwa, np. w samochodach Mazda. Poniżej zadanego czasu sterownik nie będzie rejestrował impulsów wtrysku benzyny.

## <span id="page-8-0"></span>*2.5. Wybór wtryskiwaczy gazowych*

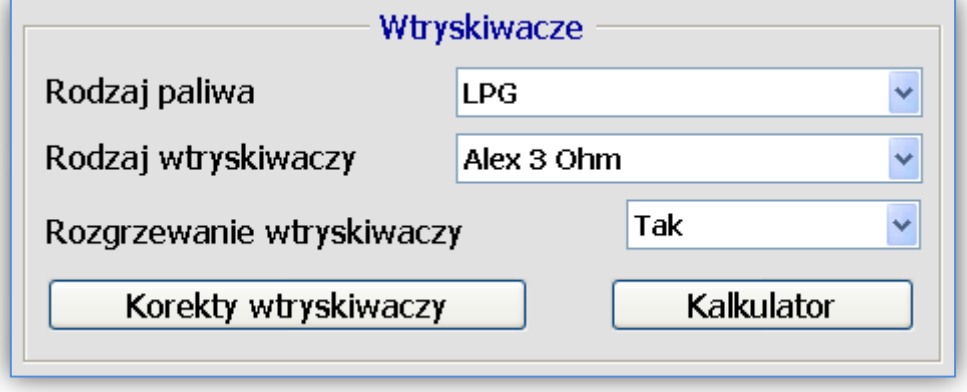

*Rys. 5*

**Rodzaj paliwa** – rodzaj zamontowanej instalacji LPG lub CNG.

**Rodzaj wtryskiwaczy** – rodzaj zamontowanych wtryskiwaczy gazu.

**Rozgrzewanie wtryskiwaczy** – opcja pozwalająca na rozgrzanie wtryskiwaczy gazowych jeszcze przed.

pierwszym ("zimnym") przełączeniem na zasilanie gazowe przed osiągnięciem temperatury przełączenia.

**Kalkulator** - pomaga w obliczeniu rozmiaru dysz wtryskiwaczy.

**Korekty wtryskiwaczy** - po odznaczeniu opcji 'Zmiana dla wszystkich' korekta taka pozwala zniwelować ewentualne różnice czasów wtrysku pomiędzy stronami w silnikach w układzie "V".

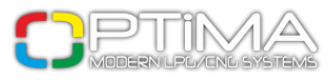

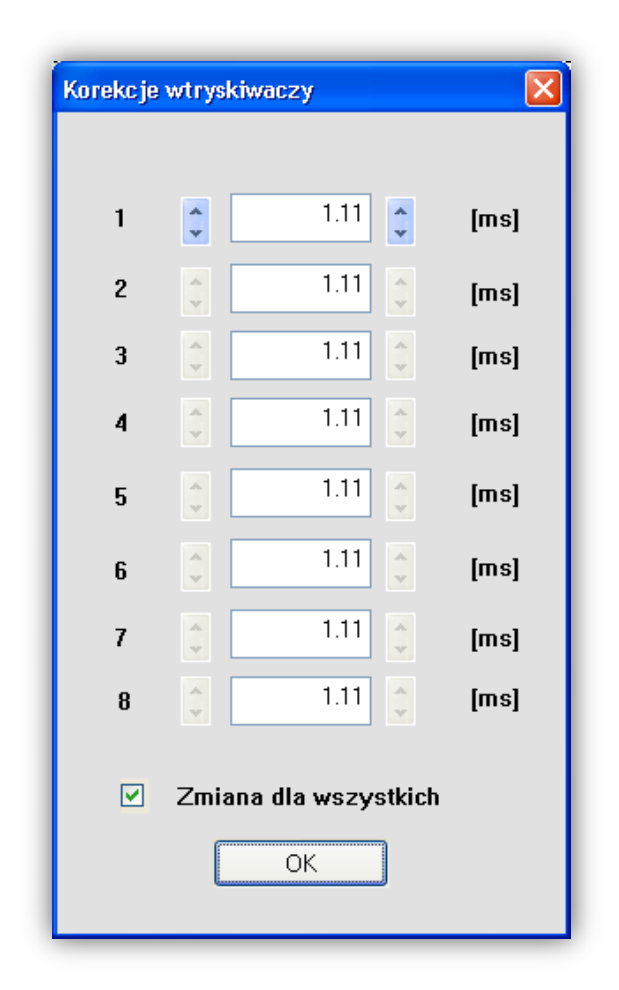

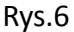

Korektę taką należy przeprowadzić (o ile jest taka konieczność) w następujący sposób: po przeprowadzeniu kalibracji na wolnych obrotach, należy sprawdzić jakie są czasy wtrysku benzyny na poszczególnych cylindrach w czasie pracy na benzynie. Włączając pojedynczo poszczególne wtryskiwacze gazowe należy sprawdzić dla których cylindrów występują różnice czasu wtrysku benzyny po przełączeniu na gaz. Należy tak dobrać korekty dla poszczególnych wtryskiwaczy, aby przy włączaniu pojedynczo poszczególnych wtryskiwaczy na gaz nie zmieniał się czas wtrysku benzyny.

**Nie należy używać tej opcji do korekty czasów przy źle zamontowanej lub wyeksploatowanej instalacji gazowej.**

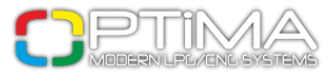

## <span id="page-10-0"></span>*2.6. Wybór czujników*

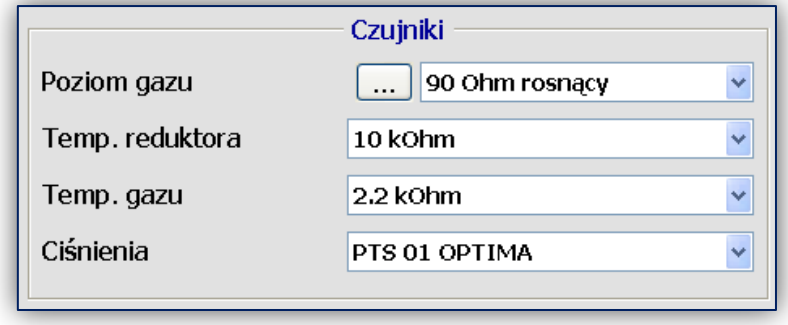

Rys. 7

**Temp. reduktora** - wWybór rodzaju zamontowanego czujnika temperatury reduktora. Czujnik w zestawie: 10kΩ.

**Temp. gazu** – wybór rodzaju zamontowanego czujnika temperatury gazu. Czujnik w zestawie: 10kohm. **Ciśnienia** – zamontowany czujnik ciśnienia gazu, w zestawie: PTS 01 Optima.

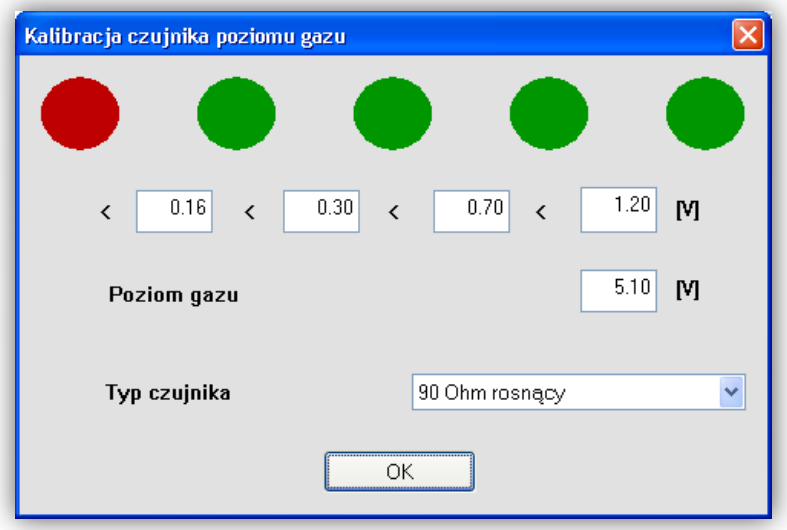

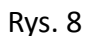

**Poziom gazu** – wybór czujnika zamontowanego na zbiorniku gazu. Po kliknięciu [….] mamy możliwość dokładniejszej regulacji wskaźnika centralki za pomocą zmiany poszczególnych progów napięć, przy których nastąpi zmiana wskazania (diody LED na przełączniku).

**Prawidłowe wybranie czujnika oraz jego prawidłowe ustawienie ma duży wpływ na poprawne działanie systemu.**

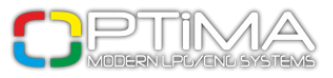

## <span id="page-11-0"></span>*2.7. Ustawienie warunków przełączania na gaz*

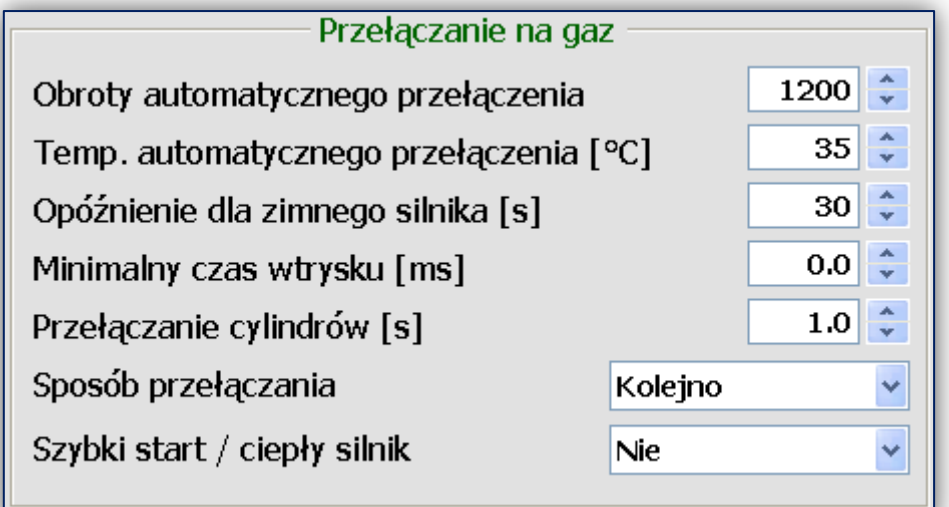

Rys. 9

**Obroty automatycznego przełączenia** – obroty przy których samochód przełączy się na zasilanie gazowe.

**Temp. automatycznego przełączenia** – temperatura przy której samochód przełączy się na zasilanie gazowe.

**Opóźnienie dla zimnego silnika [s]** – czas jaki musi upłynąć do przełączenia na zasilanie gazowe po osiągnięciu zadanej temperatury.

**Minimalny czas wtrysku [ms]** – pierwsze przełączenie na gaz będzie możliwe dopiero po przekroczeniu wprowadzonego czasu wtrysku [ms].

**Przełączanie cylindrów [s]** – czas pomiędzy przełączeniem kolejnych cylindrów, przy ustawieniu np. 1 [s]

przy silniku 6 cylindrowym przełączenie z benzyny na gaz lub z gazu na benzynę będzie trwało 6\*1 [s].

**Sposób przełączania** – sposób w jaki ma nastąpić przełączanie na zasilanie gazowe.

**Kolejno** – cylinder po cylindrze

**Jednocześnie** – wszystkie cylindry jednocześnie

**Szybki start/ciepły silnik** – zaznaczenie opcji spowoduje uruchamianie rozgrzanego silnika bezpośrednio na gazie.

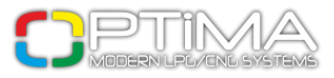

## <span id="page-12-0"></span>*2.8. Ustawienie warunków przełączania na benzynę*

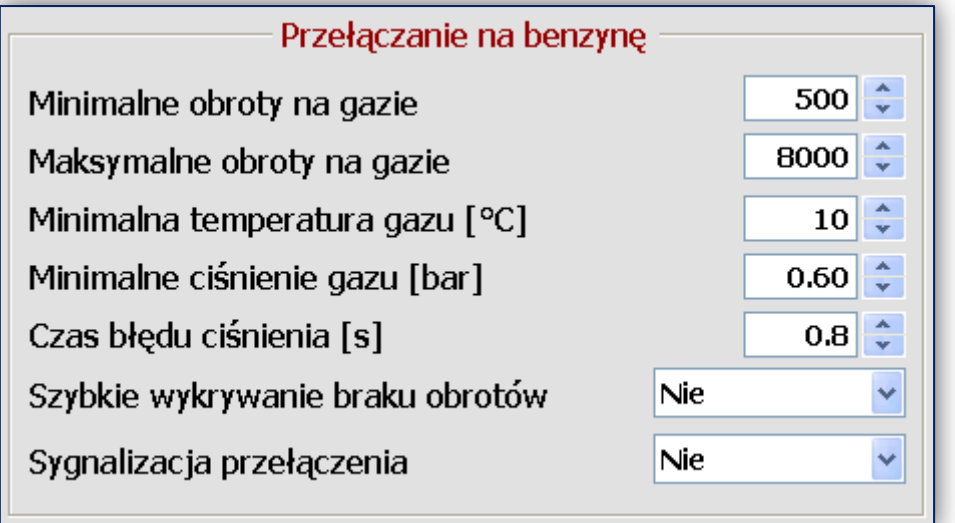

Rys.10

**Minimalne obroty na gazie** – obroty poniżej których system sam się przełączy na zasilanie benzynowe.

**Maksymalne obroty na gazie** – obroty powyżej których system sam przejdzie na zasilanie benzynowe.

**Minimalna temperatura gazu** – jeżeli temperatura gazu spadnie poniżej wpisanej, system sam przełączy na zasilanie benzynowe.

**Minimalne ciśnienie gazu [bar]** – próg ciśnienia gazu. Spadek poniżej określonej wartości będzie skutkował przejściem na zasilanie benzynowe.

**Czas błędu ciśnienia [s]** – czas przez jaki ciśnienie gazu musi być mniejsze od minimalnego aby sterownik przełączył się na benzynę.

**Szybkie wykrywanie braku obrotów** – opcja do zastosowania w samochodach, w których napięcie po stacyjce pozostaje włączone po wyłączeniu silnika.

**Sygnalizacja przełączenia** – włączenie opcji powoduje sygnalizację dźwiękiem momentu przełączenia instalacji na zasilanie gazowe.

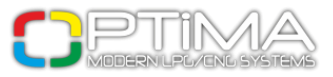

# <span id="page-13-0"></span>**3. Kalibracja**

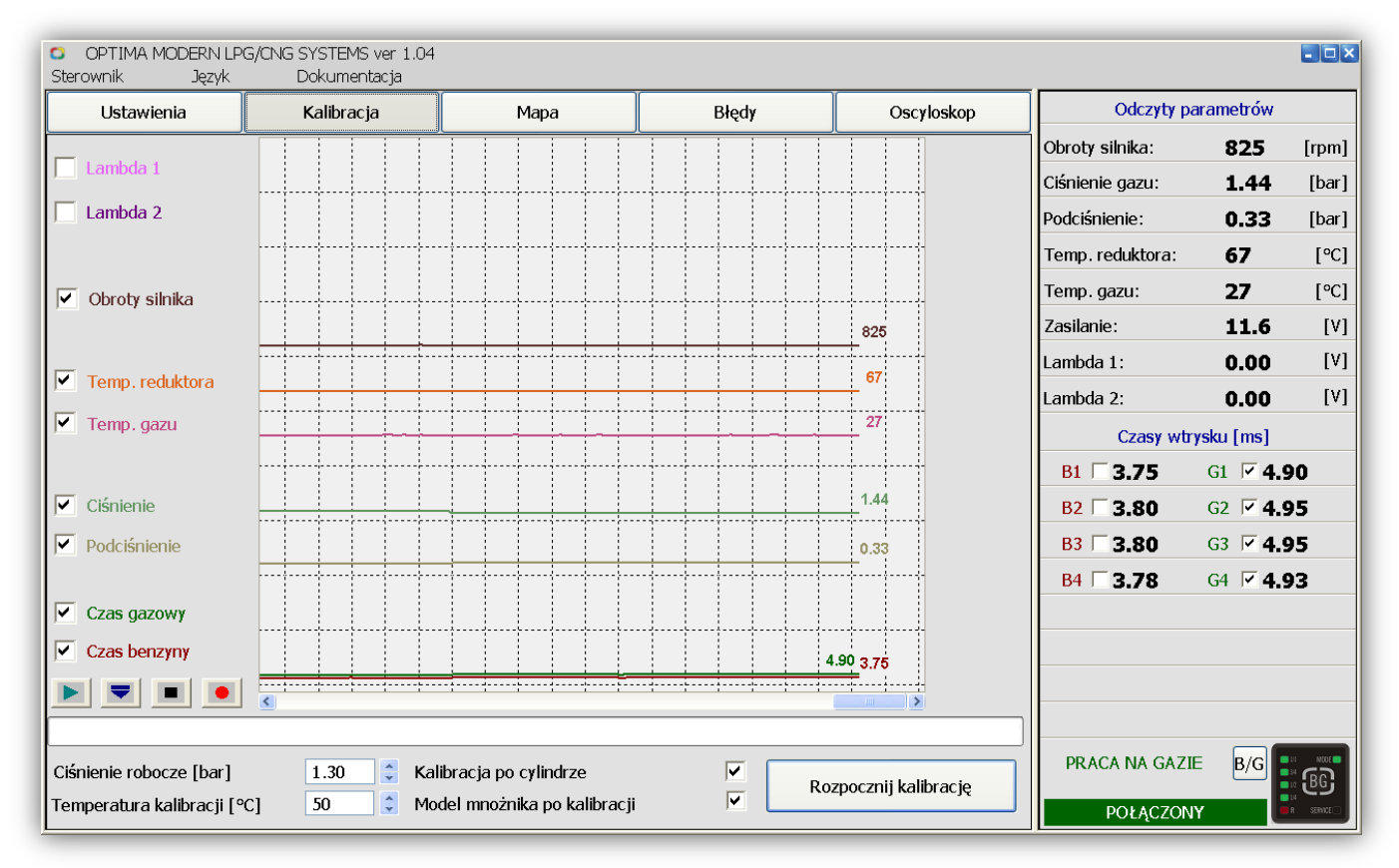

rys.11

Przed rozpoczęciem kalibracji mamy możliwość wyboru sposobu i parametrów kalibracji:

**Ciśnienie robocze [bar]** – ciśnienie gazu podczas kalibracji (system ustawia automatycznie)

**Temperatura kalibracji [°C]** – temperatura reduktora przy jakiej system może dokonać kalibracji **Kalibracja po cylindrze** – zaznaczenie powoduje kalibrowanie i sprawdzanie poprawności pracy na poszczególnych cylindrach. (Zalecane włączenie opcji.) Odznaczenie spowoduje, że podczas kalibracji wszystkie cylindrów będą załączane jednocześnie (zalecane dla fullgroup).

**Model mnożnika po kalibracji** – zaznaczenie opcji powoduje utworzenie wstępnego modelu mnożnika (zalecane). Odznaczenie powoduje utworzenie linii mnożnika na tzw. pozycji 0 (linia pozioma prosta).

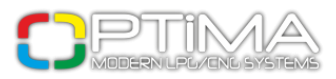

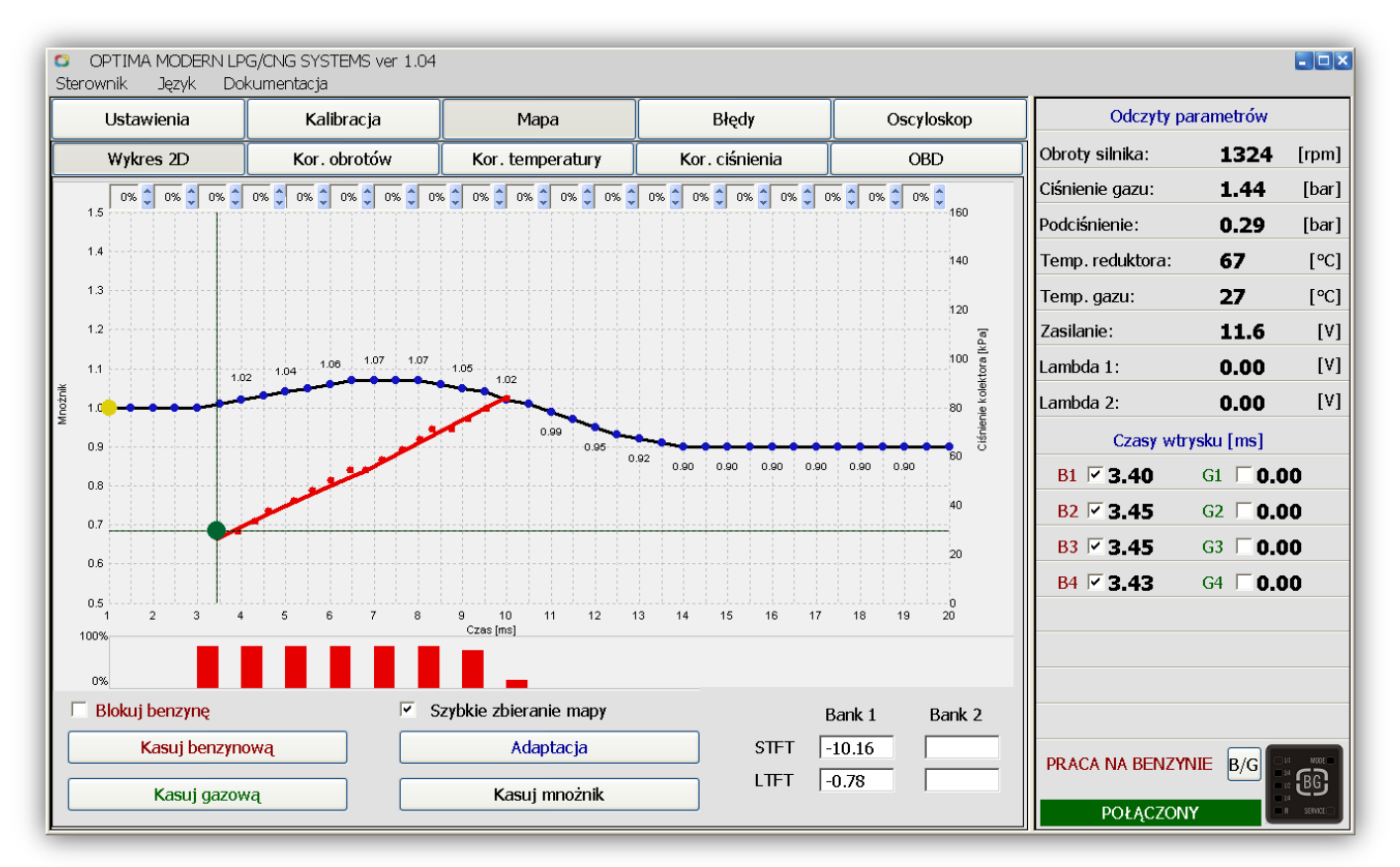

Rys.12. Widok mnożnika po kalibracji (zakładka wykres 2D) z zaznaczoną opcją Model mnożnika po kalibracji oraz zebraną już mapą benzynową.

## <span id="page-14-0"></span>*3.1. Proces kalibracji*

Po przejściu do zakładki 'Kalibracja' i prawidłowym wpisaniu parametrów w zakładce 'Ustawienia', możemy rozpocząć proces kalibracji. Uruchamiamy silnik i nagrzewamy go do temperatury około 50- 60°C. Klikamy na przycisk 'Rozpocznij kalibrację' - w tym momencie rozpocznie się proces kalibracji. Postęp kalibracji będzie ilustrował przesuwający się pasek postępu. Podczas kalibracji samochód musi pracować na biegu jałowym, nie wolno zwiększać obrotów, ani w żaden sposób obciążać pracy silnika. Podczas kalibracji samochód kilkukrotnie przełączy się na gaz oraz na benzynę celem sprawdzenia poprawności pracy. W miarę postępu kalibracji, praca w momencie przełączenia na gaz będzie stawać się stabilniejsza. Proces kalibracji ustala poprawkę czasu wtrysku gazu w stosunku do czasu wtrysku benzyny. W przypadku kiedy reduktor oraz dysze wtryskiwaczy dobrane są prawidłowo, wyliczona poprawka powinna zawierać się w przedziale 0,5 - 2,0 ms.

Jeżeli podczas kalibracji wyliczona poprawka będzie mniejsza niż 0,5 ms, a czas wtrysku gazu

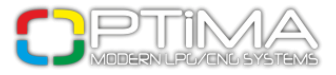

będzie krótszy od czasu wtrysku benzyny, może to oznaczać konieczność wymiany dysz na mniejsze (zasugeruje to komunikat programu). Natomiast jeżeli wyliczona poprawka czasu wtrysku gazu wyniesie więcej niż 2,0 ms, należy zmniejszyć dysze wtryskiwaczy (również zasugeruje to program po ukończonej kalibracji).

Uwaga!! W przypadku źle dobranych dysz samochód może gasnąć w czasie kalibracji. Dlatego w takich przypadkach zaleca się podwyższenie obrotów do około 2500 RPM. Po ukończonej kalibracji program wyliczy poprawkę oraz wyświetli komunikat informujący o tym czy dysze są za małe czy za duże. Przed kolejną kalibracją, po zmianie dysz i wybraniu opcji 'Model mnożnika', zalecane jest ustawienie korekty wtryskiwaczy na wartość 1.0 ms lub przywrócenie ustawień fabrycznych sterownika.

Po ukończonym procesie kalibracji należy wykonać zbieranie mapy. Zbieranie mapy możemy dokonać na dwa sposoby - z odłączonym PC oraz podłączonym (widoczne na Wykresie2D).

Upewniamy się, że samochód pracuje na benzynie (czerwona dioda MODE przełącznika). Następnie staramy się jechać samochodem przez około 5 km na jednym biegu (np. 4) z różnymi prędkościami. Zebranie mapy benzynowej będzie obrazować czerwona linia łącząca zbierane punkty.

Czerwone słupki pokazują procent zebrania poszczególnych zakresów mapy. Jeżeli punkt lub słupki zbierają się zbyt wolno, możemy przyśpieszyć proces korzystając z funkcji 'Szybkie zbieranie mapy' (opcja działa tylko z podłączonym komputerem).

Kolejnym etapem kalibracji jest przełączenie na zasilanie gazowe (świecąca się zielona dioda MODE przełącznika) i wykonanie jazdy przez około 5 km w sposób jak najbardziej zbliżony do poprzedniej jazdy na benzynie.

W czasie zbierania mapy w okienkach (checkbox) u góry wykresu będą pokazywały się procentowe odchylenia mapy gazowej od benzynowej. Jeżeli mamy podłączony PC, korekty odchylenia możemy dokonać na dwa sposoby - za pomocą niebieskich punktów linii mnożnika lub strzałek [↕] obok okienka (checkbox). Możemy też skorzystać z opcji 'Adaptacji', co pozwoli na szybkie dopasowanie korekcji mnożnika.

Każda korekta na linii mnożnika będzie uwzględniona na mapie gazowej dopiero po kolejnym zebraniu mapy w danym zakresie czasu wtrysku.

System należy uznać za poprawnie wystrojony, kiedy mapa gazowa jest przesunięta względem benzynowej nie więcej niż +/- 5% (checkbox).

*15*

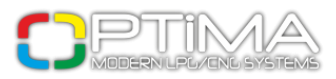

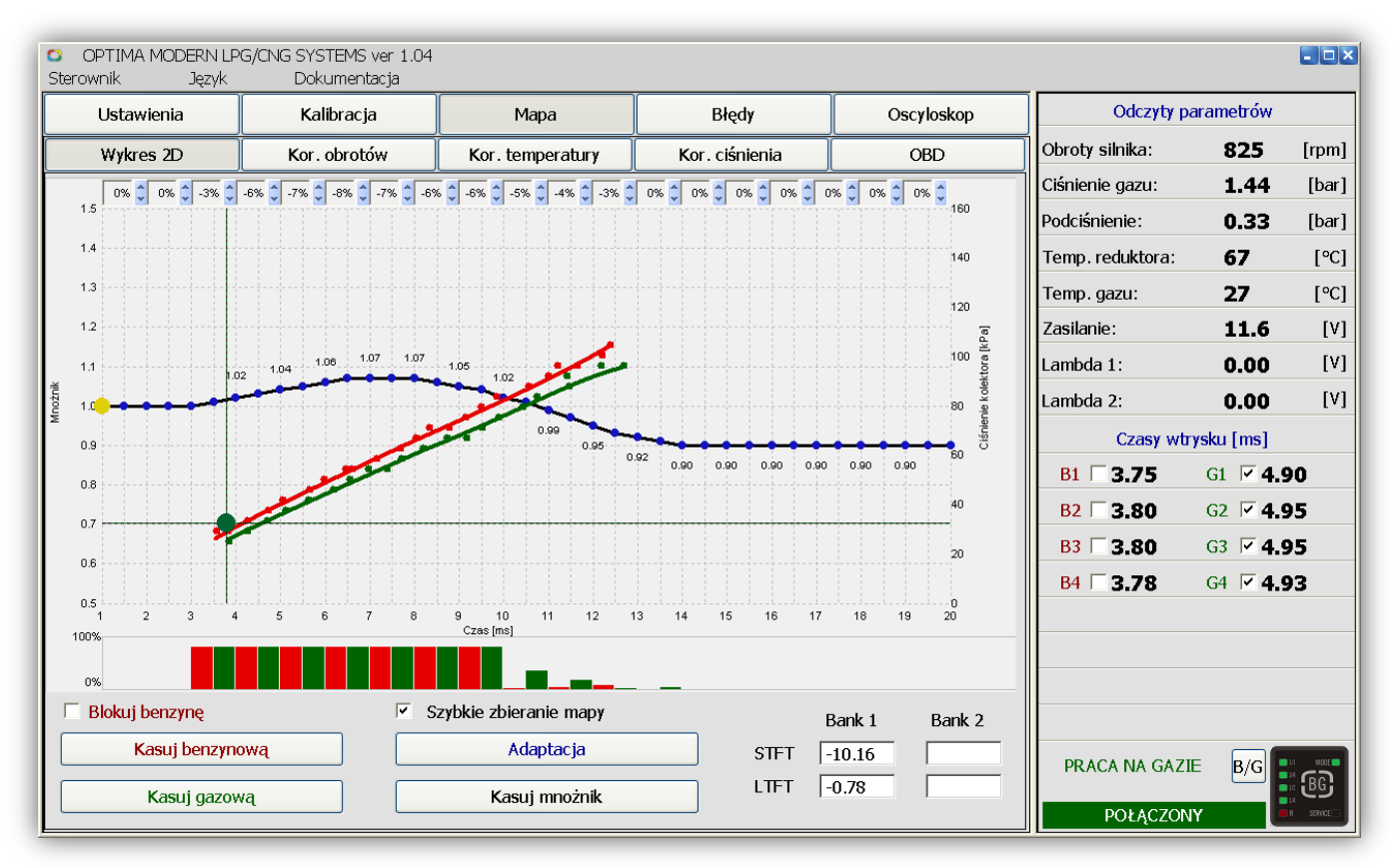

Rys.13. Mapa częściowo zebrana nie skorygowana.

Zbieranie mapy benzynowej, jak i gazowej, może odbywać się przy odłączonym komputerze. Jednak zbieranie z podłączonym oprogramowaniem diagnostycznym pozwala na bieżąco monitorować i korygować wykres mapy.

**Po naciśnięciu przycisku 'Adaptacja' punkty na linii korekcji mnożnika (niebieskie) zostaną usunięte. Aby dokonać ręcznej korekcji, po Adaptacji należy kliknąć na jedną ze strzałek okna (checkbox). Okna (checkbox) wyświetlają tylko stan aktualnie wyrysowanych map. Wyrysowanie ostatnich słupków zapełnionych do 100% w niektórych przypadkach jest bardzo trudne lub wręcz niemożliwe w warunkach drogowych. Dlatego słupki należy traktować orientacyjnie.**

Poniższy rysunek przedstawia prawidłowo zakończony proces kalibracji oraz widok map po skorygowaniu mnożnika. Odchylenie okienek (checkbox) mieści się w granicach +/- 5%. Wyrysowane linie obu map: benzynowa (czerwona) oraz gazowa (zielona) pokrywają się. Linia korekcji (czarna z niebieskimi punktami) powinna mieścić się pomiędzy wartością 1.2 a 0.7 mnożnika.

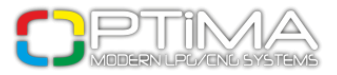

**Wartość linii korekcji powyżej 1.2 mnożnika może oznaczać za małe dysze wtryskiwaczy. Natomias t wartość poniżej 0.7 może oznaczać, że dysze wtryskiwaczy są zbyt duże.**

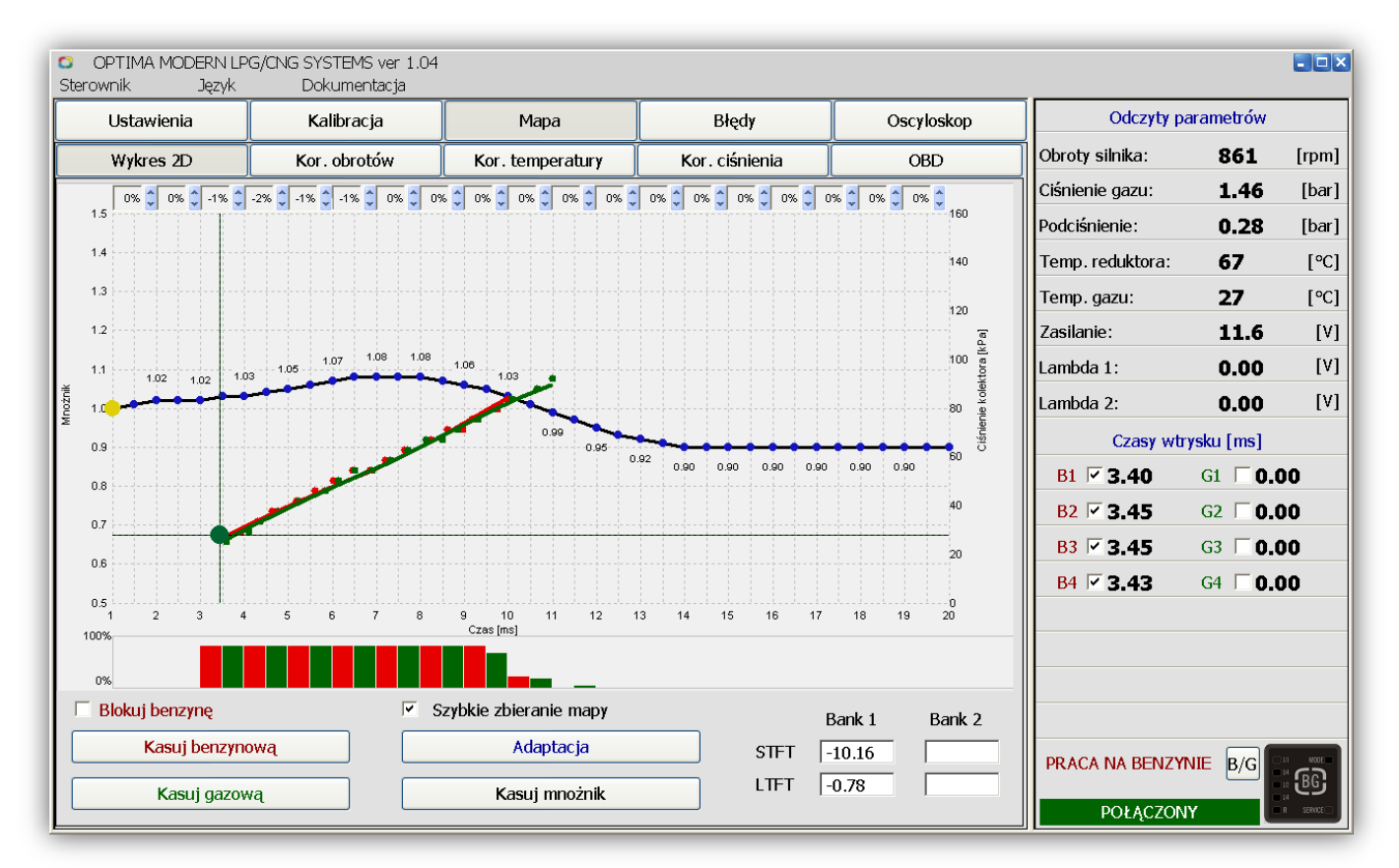

Rys.14

## <span id="page-17-0"></span>*3.2. Wykres 2D*

Zakładka 'Mapa/Wykres 2D' - w oknie tym widzimy wykresy map sterownika. Wykresy obrazują mapę benzyny sterownika benzynowego. Ideałem jest kiedy linie po kalibracji w czasie jazdy (w tych samych warunkach drogowych\*) pokrywają się. W praktyce wystarczające jest odchylenie w granicach 5% (checkbox).

\***Te same warunki drogowe** - mapa benzynowa i gazowa zbierane są na tej samej nawierzchni przy tej samej temperaturze powietrza otoczenia oraz przy tej samej wilgotności powietrza.

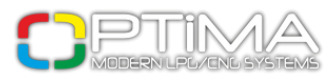

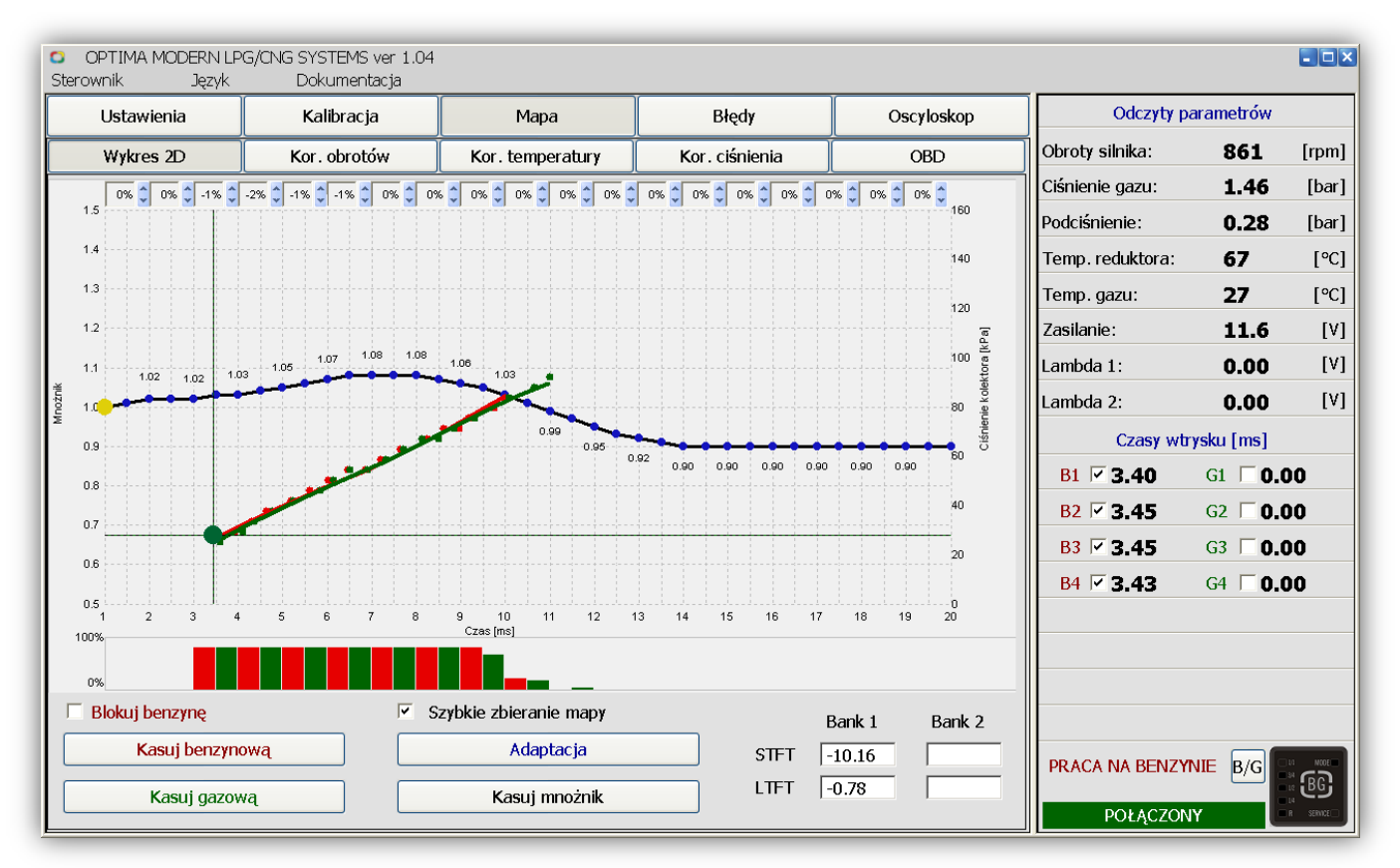

Rys.15

**Czerwona linia** – mapa czasu wtrysków benzynowych (praca na benzynie)

Zielona linia – mapa czasu wtrysków gazowych (praca na gazie)

**Linia czarna z niebieskim punktami** – linia korekcji mnożnika.

Do ustawienia korekty mnożnika służą punkty w kolorze niebieskim. Obsługa korekty mnożnika odbywa się w następujący sposób:

### *Klawiatura:*

- **→ - strzałka w prawo** poruszanie się po linii korekty mnożnika w prawo
- **← - strzałka w lewo** poruszanie się po linii korekty mnożnika w lewo
- **↑ - strzałka w górę** podnosi zaznaczony punkt w górę
- **↓ - strzałka w dół** opuszcza zaznaczony punkt w dół

### **[Enter]** – dodanie nowego punktu korekty w zaznaczonym miejscu

**[Delete]** – skasowanie zaznaczonego punktu korekty

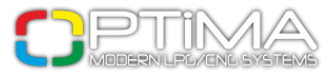

*Mysz:* **{lewy przycisk}** – zaznaczenie skrajnego lewego punktu korekty **{prawy klawisz}** – zaznaczenie i nanoszenie punktu korekty

### *Słupki:*

Obrazują stan zebranych map w poszczególnych zakresach czasów wtrysku.

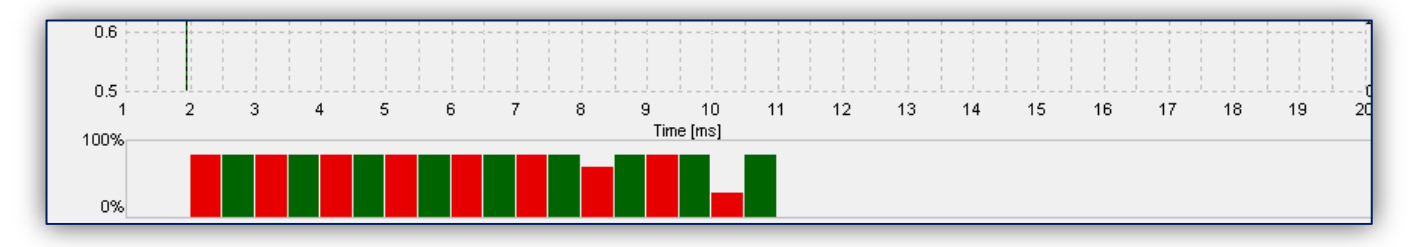

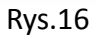

**Słupek czerwony** – pokazuje stan zebrania mapy benzynowej (praca na benzynie) w danym zakresie

czasu wtrysku

**Słupek zielony** – pokazuje stan zebrania mapy gazowej w danym zakresie czasu wtrysku

## *Pola odchylenia map (checkbox):*

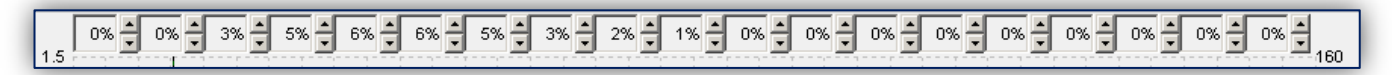

Rys.17

Pola sprawdzające aktualne dopasowanie mnożnika w zależności od odchylenia mapy gazowej do benzynowej oraz strzałki umożliwiające ich korektę za pomocą mnożnika. Wartość 5% i więcej oznacza, że w danym zakresie mnożnik należy zmniejszyć ▼. Natomiast odchylenie -5% i więcej oznacza, że mnożnik należy zwiększyć ▲.

### *Odczyty OBD:*

Okno pokazujące aktualne korekty OBD (opcja dostępna dla sterownika OPTIMA Pro-Tec z włączoną funkcją OBD).

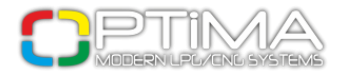

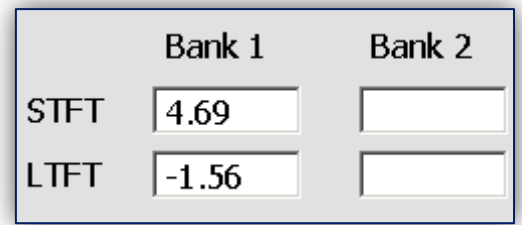

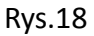

### *Opcje wykresu:*

**Blokuj benzynę** – zaznaczenie opcji powoduje zapisanie aktualnego wykresu mapy w pamięci trwałej sterownika.

**[Kasuj benzynową]** – kliknięcie przycisku powoduje wykasowanie wykresu mapy benzynowej

**[Kasuj gazową]** – kliknięcie przycisku powoduje wykasowanie wykresu mapy gazowej

**Szybkie zbieranie mapy** – zaznaczenie opcji powoduje szybsze zbieranie punktów wykresu

**[Adaptacja]** – przycisk automatycznej kalibracji mnożnika (używać przy poprawnie zebranych mapach)

**[Kasuj mnożnik]** – kliknięcie przycisku powoduje skasowanie linii mnożnika do stanu wyjściowego

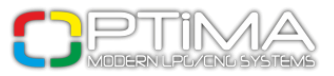

## <span id="page-21-0"></span>*3.3. Korekty obrotów*

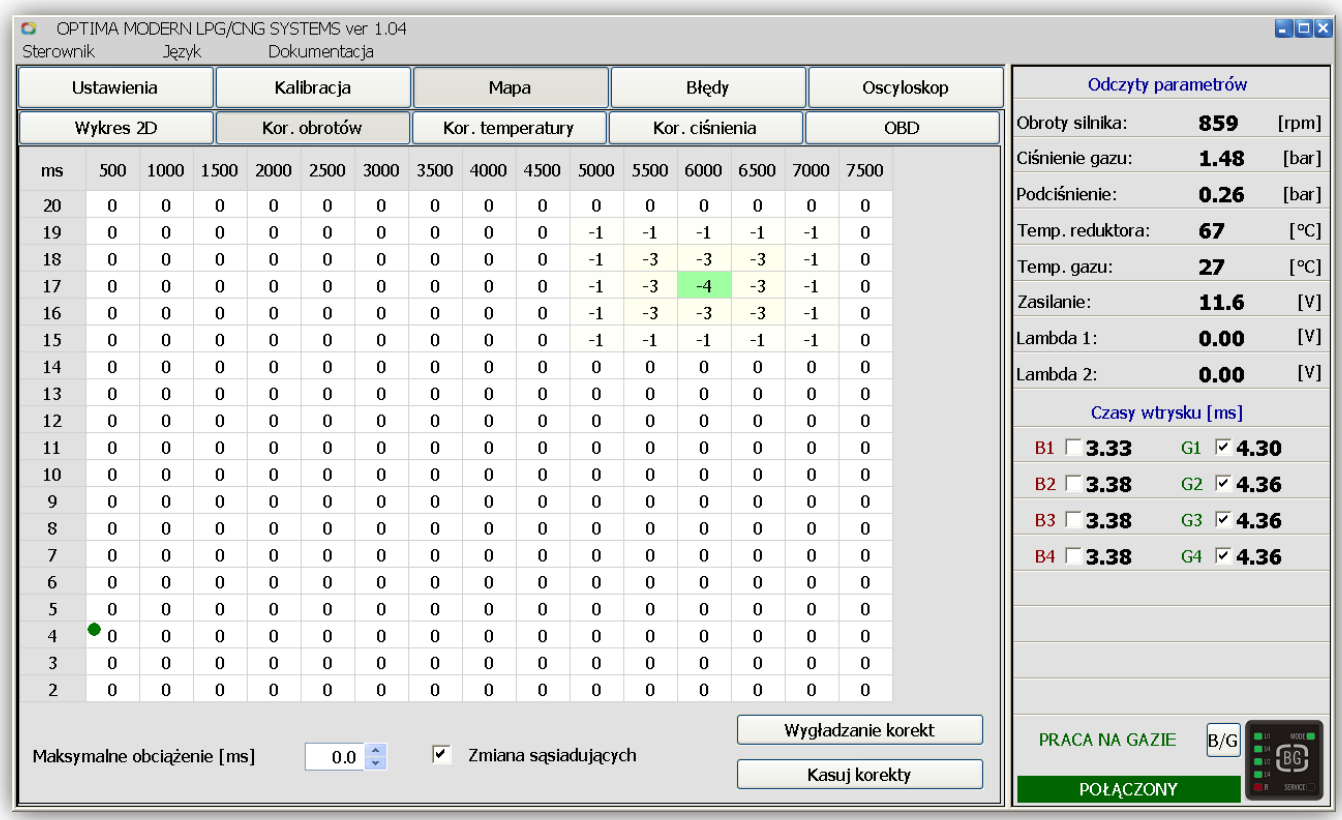

Rys. 19

Sterowniki OPTIMA Eco-Tec oraz OPTIMA Pro-Tec umożliwiają bardzo precyzyjne dostrojenie mieszanki w każdym zakresie obciążeń silnika.

Na rysunku powyżej widać przykładową mapę poprawek, na której pokazano przykładowe zubożenie zakresu obrotów w zależności od wartości obrotów i czasu wtrysku. Zielona kropka wskazuje miejsce pracy silnika (zakres obrotów i czas wtrysku).

Możemy skorygować wtrysk gazu w danym zakresie obrotów, klikając na obszar dla którego chcemy zmienić parametry wtrysku gazu i zaznaczając go zielonym kwadracikiem. Następnie trzymając wciśnięte na klawiaturze klawisze Ctrl + strzałka w górę ↑, możemy wzbogacić dany zakres lub zubożyć trzymając klawisze Ctrl + strzałka w dół ↓. Zaznaczając opcję 'Zmiana sąsiadujących', program sam będzie "gładko" wzbogacał sąsiednie sektory. Odznaczona opcja powoduje możliwość zmiany tylko jednego sektora korekty obrotów. Wszystkie naniesione korekty możemy "wygładzić" (zrobić jak najdelikatniejsze przejście pomiędzy kolejnymi sektorami) lub skasować, przywracając do stanu wyjściowego. Służą do tego przyciski w prawej, dolnej części ekranu.

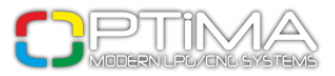

## <span id="page-22-0"></span>*3.4. Korekty temperatury*

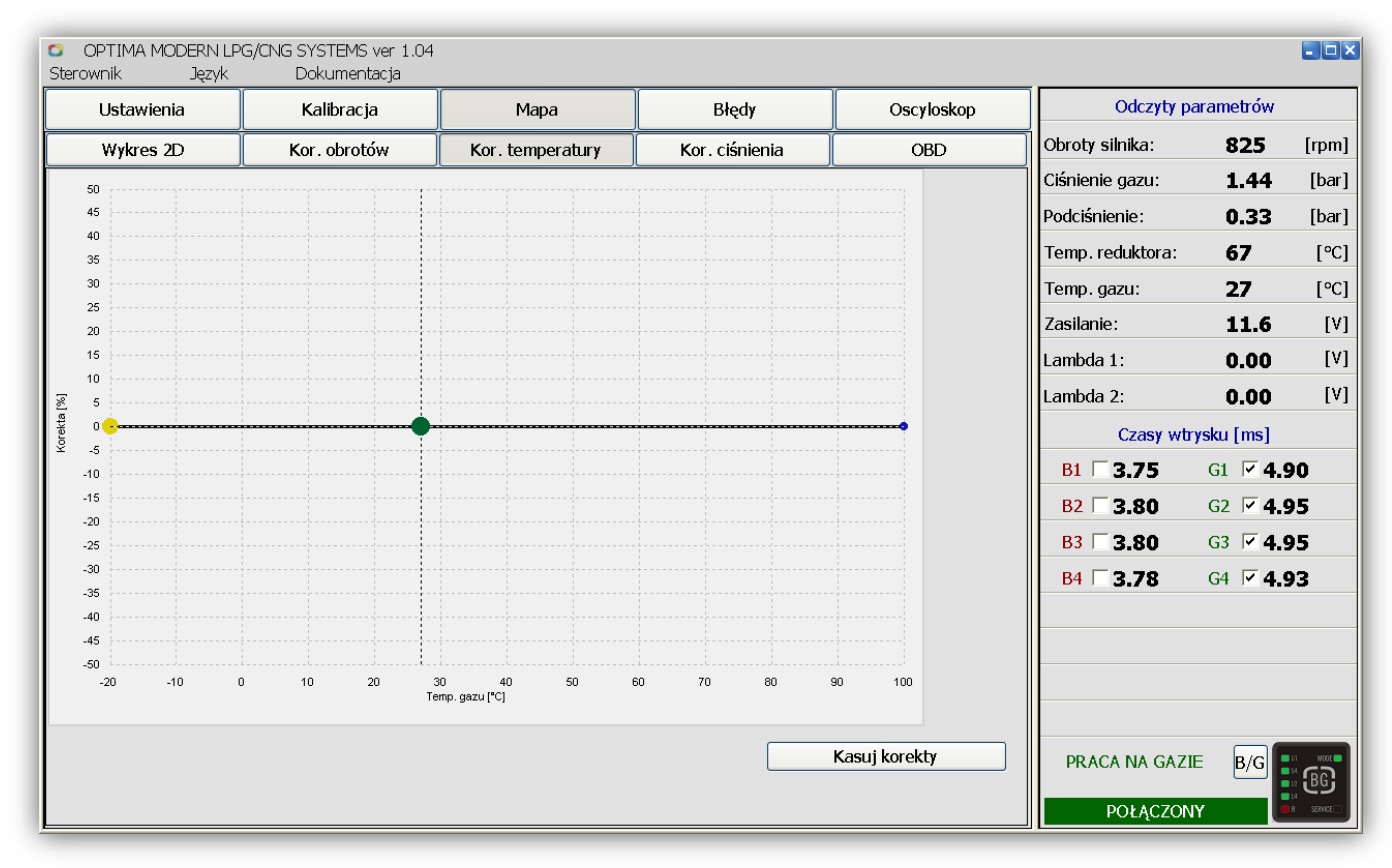

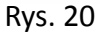

Sterownik OPTIMA posiada wbudowany algorytm korekty temperatury. Przedstawiona powyższa mapa pozwala na nanoszenie poprawek do tej korekty. Korekty robimy w taki sam sposób jak korekty mnożnika mapy 2D. Mamy możliwość naniesienia aż 20 punktów korekty temperatury.

W większości przypadków nie ma potrzeby zmiany żadnych parametrów mapy korekty temperatury.

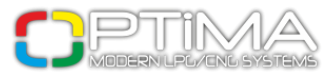

## <span id="page-23-0"></span>*3.5. Korekty ciśnienia*

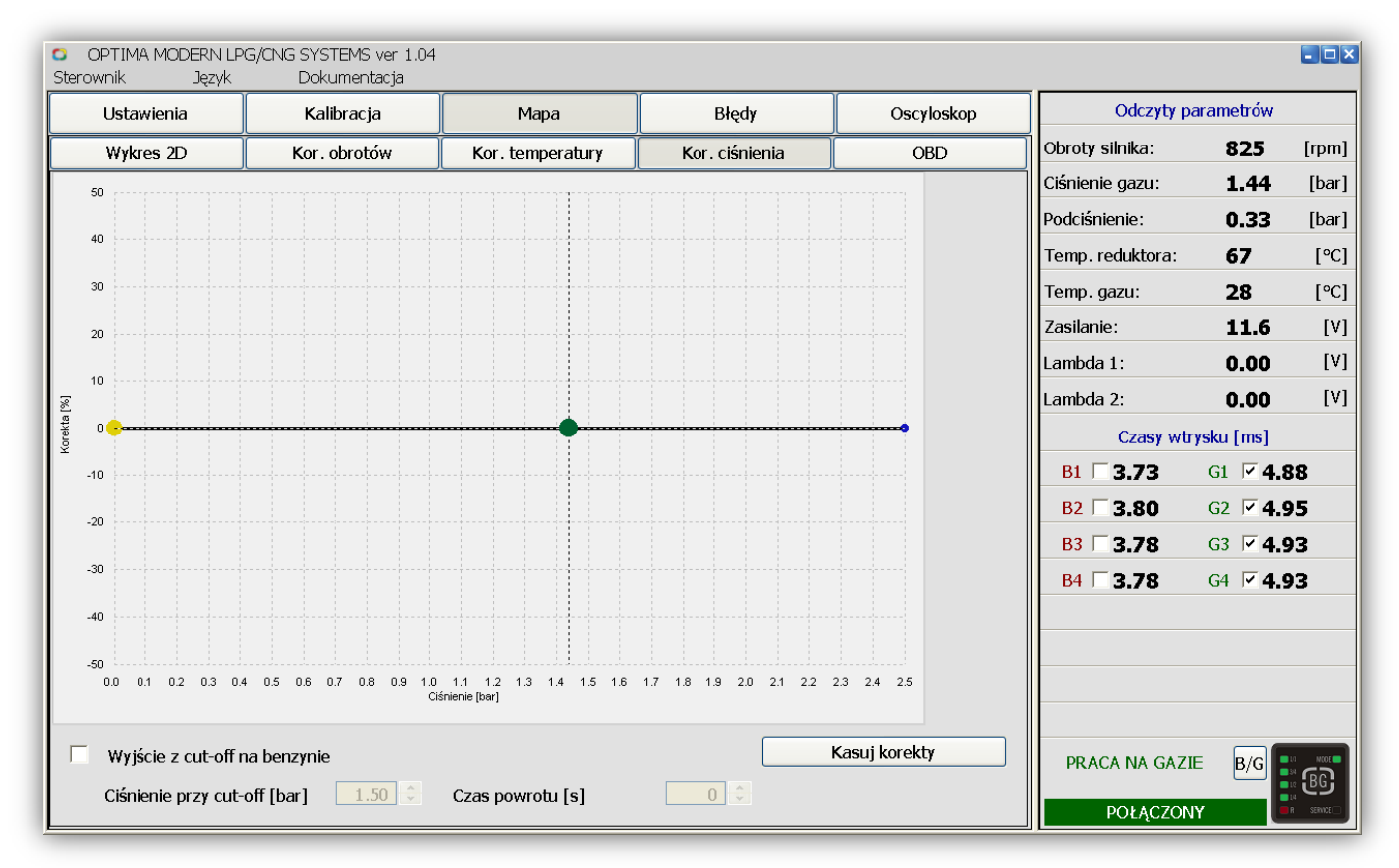

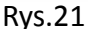

Korekty ciśnienia, tak samo jak temperatury, są wpisane w algorytm sterownika. Mamy możliwość nanoszenia poprawek na mapie korekty ciśnienia - nanosząc poprawki postępujemy analogicznie jak w przypadku mnożnika i korekty temperatury.

### **Nie należy używać tej opcji jeżeli reduktor nie jest dobrze dobrany w stosunku do mocy silnika.**

**Wyjście z cut-off na benzynie** - jeżeli podczas schodzenia z obrotów, ciśnienie wzrośnie powyżej ustalonej wartości ('Ciśnienie przy cut-off'), samochód będzie zasilany benzyną przez czas ustawiony w oknie 'Czas powrotu'.

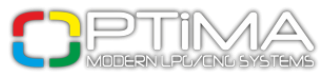

## <span id="page-24-0"></span>*3.6. OBD/CAN (tylko OPTIMA Pro-Tec)*

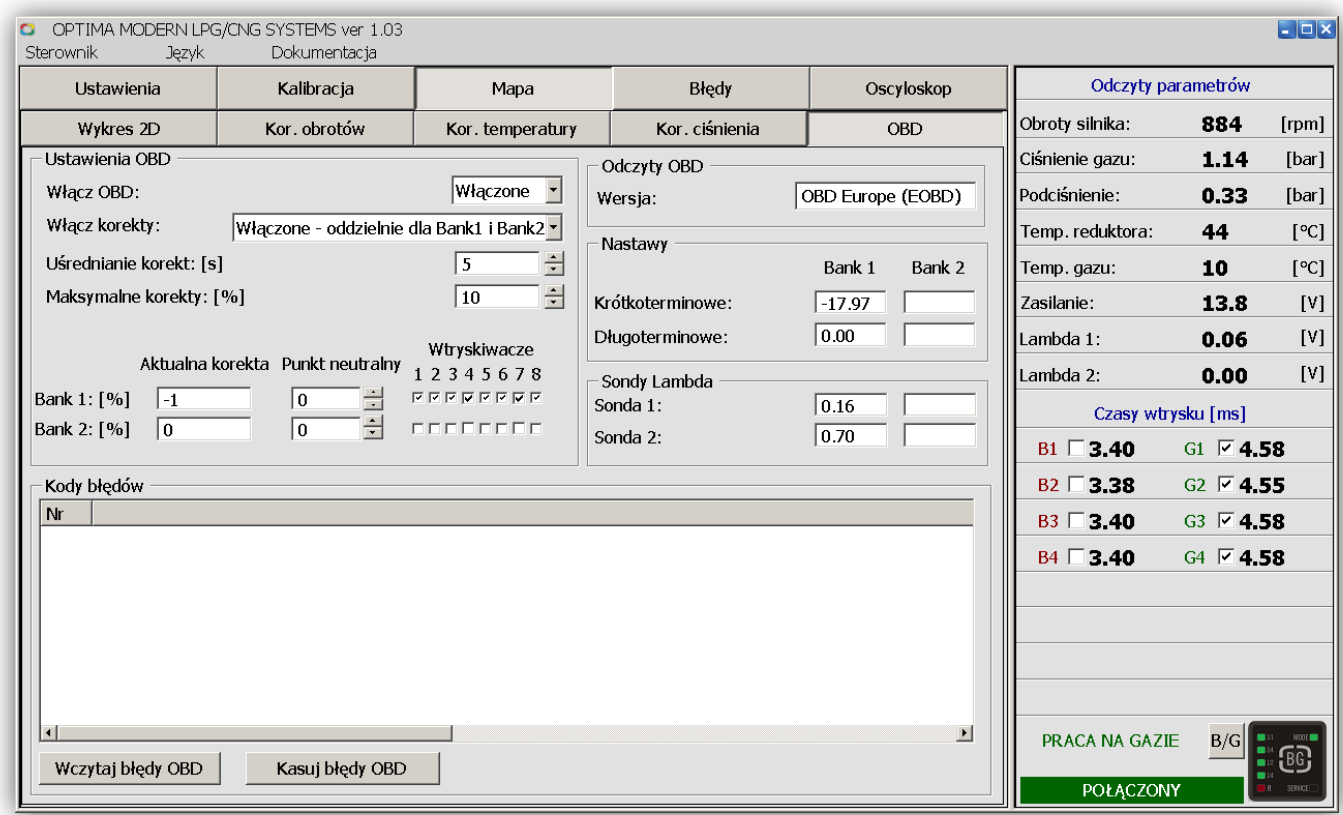

Rys.22

Jeżeli samochód był wyprodukowany po 2002 r., istnieje możliwość podłączenia sterownika OPTIMA Pro-Tec bezpośrednio do magistrali EOBD (piny EOBD-L pin7 i opcjonalnie EOBD-K pin15) lub CAN (CAN-H pin6 i CAN-L pin14) pojazdu. Należy zwracać uwagę na ustawienie gniazda w samochodzie

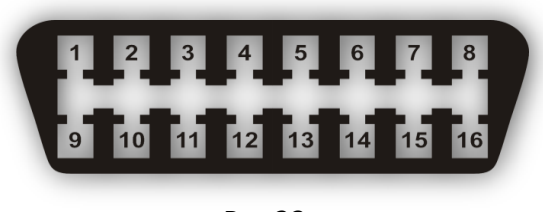

Rys.23

Podłączenia należy dokonywać ściśle ze schematem montażu po wcześniejszym sprawdzeniu protokołu komunikacji gniazda OBD.

Po podłączeniu się do systemu OBD i ustawieniu opcji 'OBD – [Włączone]' mamy możliwość odczytu wersji OBD oraz możemy obserwować wybrane parametry pracy kontroli nastaw krótkotermionowych (STFT) i długotermionwych (LTFT).

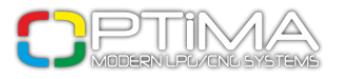

Przy ustawieniu opcji 'Włącz korekty OBD: Włączone - Średnia z Bank 1 i Bank 2', sterownik OPTIMA Pro-Tec rozpoczyna automatyczną adaptację czasu wtrysków LPG w taki sposób, aby korekty znajdowały się na takim samym poziomie jak w przypadku zasilania benzyną. Funkcja 'Uśrednienie korekt' pozwala na ustawienie co ile sterownik powinien uśredniać korektę otrzymywaną z systemu OBD (w większości przypadków wartość 2-5 sekund zapewni prawidłową pracę systemu). Opcja 'Maksymalne korekty OBD' pozwala ustalić zakres na ile procent system OBD może regulować czas wtrysku gazu (w większości przypadków będzie to wartość 15%). Sterownik OPTIMA Pro-Tec na bieżąco kontroluje wartość nastaw OBD i dobiera czas wtrysku gazu tak, aby parametry pracy korektorów OBD (STFT oraz LTFT) pozostawały jak najbardziej zbliżone do fabrycznych ustawień w samochodzie. Parametr 'Aktualna korekta' wyświetla wartość procentową jaka została dodana lub odjęta dla danego Banku OBD. Natomiast za pomocą ustawień 'Punkt neutralny' możemy dobrać (korzystając z odczytów korekt długoterminowych i krótkoterminowych w czasie pracy samochodu na benzynie) jaka wartość jest punktem wyjściowym (w większości przpadków "0") dla korekcji STFT i LTFT.

Korekty nastaw STFT oraz LTFT są poprawkami aktualnie nanoszonymi w pamięci oryginalnego sterownika benzynowego. Celem korekt jest dążenie do osiągnięcia mieszanki stechiometrycznej (14,7:1). Korekta STFT jest korektą chwilową i wyświetla wartość korety w danej chwili pracy silnika. Natomiast korekta LTFT jest uśrednieniem wartości pracy chwilowych korekt STFT. Wartości dodatnie oznaczają (w większości samochodów), że mieszanka w danej chwili jest uboga i system korekt wzbogaca ją dodając czas wtrysku benzyny. Zaś wartość ujemna oznacza (w większości samochodów), że w danej chwili mieszanka jest bogata i system korekt próbuje ją zubożyć skracając czas wtrysku benzyny. Pojęcia 'Bank 1' oraz 'Bank 2' występują najczęściej w silnikach widlastych w tzw. układzie V. W takich

silnikach jest możliwość występowania oddzielnych korekt dla jednej grupy wtryskiwaczy benzynowych silnika np. dla cylindrów 1, 2, 3, 4 - Bank 1 oraz dla cylindrów 5, 6, 7, 8 - Bank 2.

Bardzo istotną rzeczą przy korzystaniu z systemu korekt OBD jest przypisanie odpowiednich wtryskiwaczy do odpowiednich Banków (szczególnie dotyczy to samochodów z silnikiem 6 cylindrowym i więcej) oraz określenie punktu neutralnego w czasie pracy silnika na benzynie. System korekt OBD należy włączyć po wstępnym ustawieniu map sterownika.

*25*

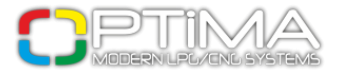

# <span id="page-26-0"></span>*3.7. Oscyloskop*

Wyświetla wszystkie sygnały zaznaczone po lewej stronie okna programu.

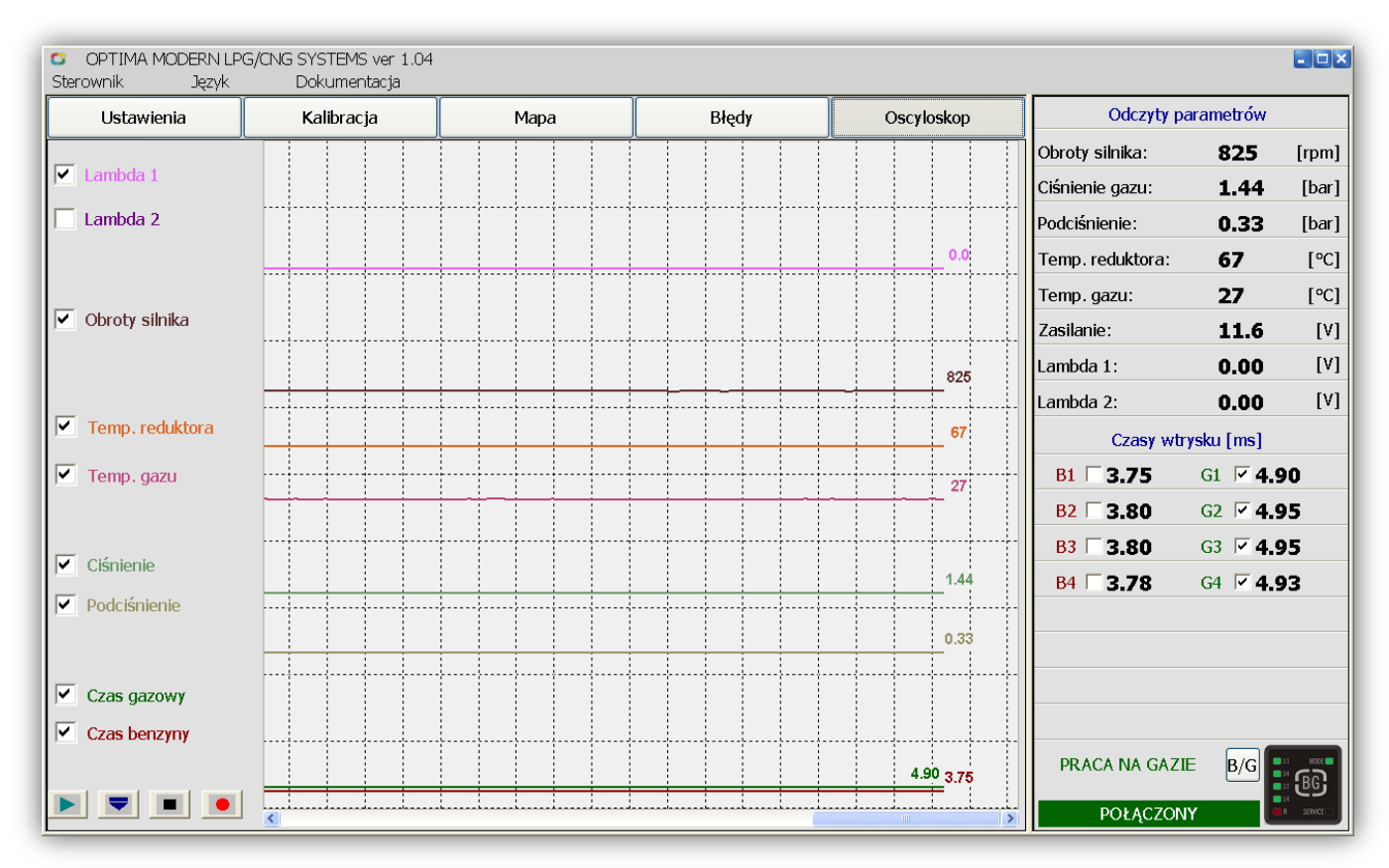

Rys.24

## <span id="page-26-1"></span>*3.8. Błędy*

Okno wyświetla błędy, jakie zostały zarejestrowane podczas pracy instalacji.

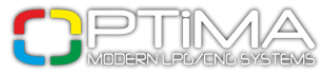

## <span id="page-27-0"></span>*3.9. Okno odczytów*

**Obroty silnika** – aktualne obroty silnika

**Ciśnienie gazu** – ciśnienie różnicowe w układzie zasilania listwy

wtryskiwaczy

**Podciśnienie** – podciśnienie panujące w kolektorze ssącym silnika **Temp. reduktora** – aktualna temperatura reduktora gazu

**Temp. gazu** – aktualna temperatura gazu po wyjściu z reduktora

**Zasilanie** – napięcie zasilania sterownika (napięcie instalacji samochodowej)

**Lambda 1** – wartość napięcia pokazywanego przez pierwszą sondę lambda

**Lambda 2** – wartość napięcia pokazywanego przez drugą sondę lambda

**Czasy wtrysku [Ms]** - wyświetla aktualne czasy wtrysku benzyny oraz czasy wtrysku gazu. Zaznaczone wtryskiwacze są wtryskiwaczami aktualnie działającymi, odznaczenie powoduje wyłączenie wybranego wtryskiwacza.

Możemy ręcznie wybrać, które wtryskiwacze mają być aktywne lub też całkowicie wyłączyć wtryskiwacz gazowy oraz benzynowy dla danego cylindra.

W dolnej części pola odczytów mamy informacje o stanie połączenia ze sterownikiem oraz symbol centralki za pomocą którego możemy zmieniać tryb pracy instalacji (przełącznik benzyna/gaz).

Przycisk [B/G] obok rysunku centralki służy do szybkiego bezwarunkowego przełączenia na gaz.

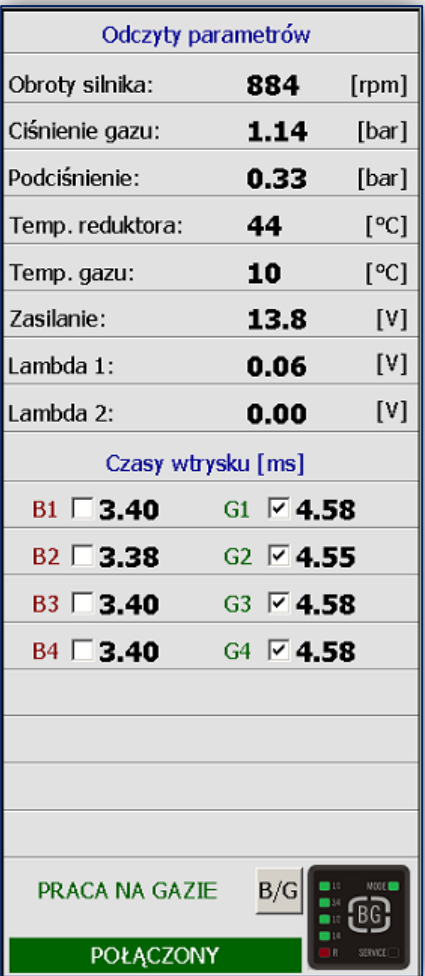

Rys.25

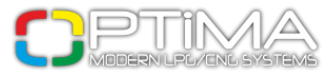

# <span id="page-28-0"></span>**4. Obsługa centralki (przełącznika)**

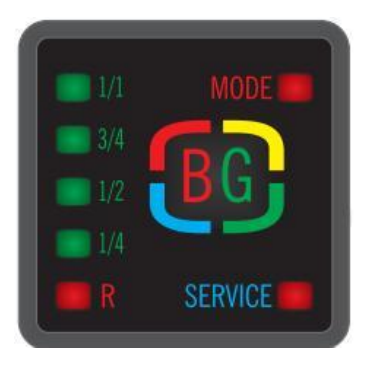

Rys.26

**Diody R, 1/4, 1/2, 3/4, 4/4** - pokazują aktualny stan gazu w zbiorniku.

**Dioda MODE** – Sygnalizuje aktualny tryb pracy centralki:

**Dioda MODE czerwona** – system pracuje na benzynie

**Dioda MODE zielona** – system pracuje na gazie

**Dioda MODE zielona miga** – system w trybie pracy automatycznej, czeka na osiągnięcie zadanych parametrów temperatury oraz obrotów.

**Dioda** SERVICE - informuje o konieczności skorzystania z serwisu instalacji(kolor czerwony ciągły).

**Litery** [**BG**] – przełącznik pracy Benzyna/Gaz, naciśnięcie powoduje załączenie lub wyłącznie trybu pracy instalacji.

Sygnały dźwiękowe:

**Jeden krótki sygnał** – sygnalizacja przełączenia Benzyna<>Gaz (opcjonalnie)

**Dwa krótkie sygnały** – połączone z szybkim miganiem diody MODE oznaczają brak gazu w zbiorniku

**Trzy krótkie sygnały** – połączone ze świeceniem diody SERVICE oznaczają konieczność przeglądu instalacji